# **IOWA STATE UNIVERSITY**

## Extension and Outreach

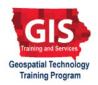

ArcGIS 10.1, 10.2

## Customizing ArcGIS settings for improved productivity: Setting Mouse and Data Source Options

Welcome to the Essential ArcGIS Task Sheet Series. This series supplements the Iowa State University GIS Geospatial Technology Training Program short course series, "Essential ArcGIS Tutorial Series." The task sheets are designed to provide quick, easy instructions for performing specific tasks in GIS.

The default zoom and pan features are quite different between ArcMap and other applications such as Google Maps and Google Earth. This can make workflow, at the very least, annoying, but options can be changed within ArcMap for similar zoom and pan features that may allow improved productivity when using multiple programs. This task sheet will cover customization of mouse settings and data source options.

### 1. Open ArcMap

a. Locate any shapefile and add it to a blank ArcMap document.

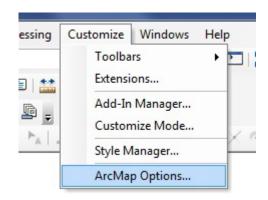

## 2. Setting Mouse Wheel and Zoom/Pan Tool

- a. Click **Customize** in the top menu of ArcMap and select **ArcMap Options**...
- b. Make sure the **General** tab is selected in the **Options** window.
- c. Under Mouse Wheel and Continuous Zoom/Pan

  Tool you will see an option for Roll Forward/Drag Up.

  Note: When Zooms In is selected, the map will zoom in

  when the scroll wheel is rolled forward. When Zooms Out

  is selected, the map will zoom out when the scroll wheel

  is rolled forward.
- d. The next option, **Wheel Zoom Centers On:**, determines where ArcMap zooms in on the map. *Note:* When Display is selected, the map will zoom in to the center of the map display. When Cursor is selected, the map will zoom in to where the cursor is located.
- e. Click **OK** and test out the settings by using the scroll wheel to get a feel for them.

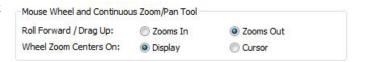

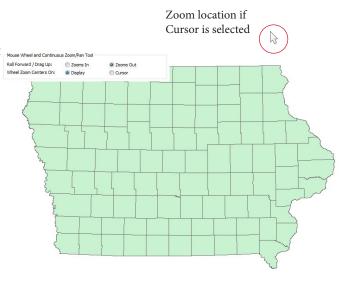

#### 3. Data Source Options

- a. When migrating data from computers, workstations, or directories, data in a map can often become un-linked from the map document. This is because ArcMap relies on the path to the data. When the path is changed ArcMap can no longer locate the data. The following options help mitigate this problem by using the data location relative to the map document rather than its location on the computer.
- b. Click Customize > ArcMap Options...
- c. Select the **General** tab...
- d. Check the box next to **Make relative paths the default** for new map documents.
- e. Click **OK**
- Click **OK** again to return to the map.

#### 4. Setting How Added Data is Displayed

- a. This option can be useful when adding data from a WMS server.
- b. Click Customize > ArcMap Options...
- Make sure the **General** tab is selected in the **Options** window.
- d. Locate Make newly added layers visible by default under General. Note: When the box is checked and data is added to the map, the data will automatically be displayed. When the box is unchecked, data that is added will not be displayed until it is selected to be displayed in the Layers Window.
- e. Click **OK**.

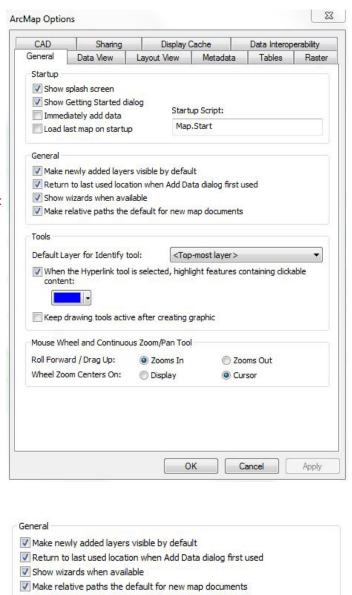

#### Contact

Bailey Hanson bahanson@iastate.edu, 515-520-1436 or Professor Christopher J. Seeger, ASLA, GISP cjseeger@iastate. edu, 515-509-0651 for more information about the Geospatial Technology Program. This task sheet and more are available at www.extension.iastate.edu/communities/gis.

...and justice for all
The US Department of Agriculture (USDA) prohibits discrimination in all its programs and activities on the basis of race, color, national origin, age, disability, and where applicable, sex, marital status, familial status, parental status, religion, sexual orientation, genetic information, political beliefs, reprisal, or because all or part of an individual's income is derived from any public assistance program. (Not all prohibited bases apply to all programs.) Persons with disabilities who require alternative means for communication of program information (Braille, large print, audiotape, etc.) should contact USDAs TARGET Center at 202-720-2600 (voice and TDD). To file a complaint of discrimination, write to USDA, Director, Office of Civil Rights, 1400 Independence Avenue SW, Washington, DC 20250-9410, or call 800-795-3272 (voice) or 202-720-6382 (TDD).

Issued in furtherance of Cooperative Extension work. Acts of May 8 and June 30, 1914, in cooperation with the US Department of Aericulture, Cathann Kress, director, Cooperative Extension Service, Jowa State University of Science and Technology, Ames, Jowa